• Ctrl F1

#### **111. ¿Qué tecla se puede utilizar para empezar una presentación con diapositivas?**

- $\bullet$  F3
- $\bullet$  F5
- **112. ¿Qué indican los elementos enmarcados en rojo?**
	- Que las diapositivas tienen intervalos
	- Que las diapositivas están duplicadas
	- Que las diapositivas están ocultas
- **113. ¿Qué significa que una presentación es autónoma?** 
	- Que se reproduce sin orador
	- Que se pueden utilizar las funciones de navegación
	- No existen las presentaciones autónomas
- **114. La barra de título muestra el nombre del programa y el nombre de la presentación actual** 
	- Verdadero Falso
- **115. Para desplegar un menú con el teclado podemos pulsar Ctrl + la letra subrayada del menú** 
	- Verdadero Falso

#### **116. ¿Qué combinación de teclas se utiliza para abrir una nueva presentación?**

- $\bullet$  Ctrl+N  $Ctrl+V$
- Ctrl+U
- **117. ¿Qué combinación de teclas se utiliza para añadir una nueva diapositiva?** 
	- Ctrl+D
	- $\bullet$  Ctrl+A

#### **118. ¿Qué combinación de teclas se utiliza para abrir el cuadro de diálogo de imprimir?**

- $\bullet$  Ctrl+P
- Ctrl+I

**119. ¿Qué combinación de teclas se utiliza para seleccionar todo?** 

- $\bullet$  Ctrl+T  $\bullet$  Ctrl+A
- $\bullet$  Ctrl+E • Ninguna de las anteriores

**120. Para crear una nueva diapositiva con un formato determinado hay que utilizar obligatoriamente una plantilla** 

- Verdadero Falso
- **121. ¿Qué combinación de teclas se utiliza para guardar una presentación?** 
	- Ctrl+S
	- $\bullet$  Ctrl+C

**122. ¿Qué combinación de teclas se utiliza para poner un formato en negrita?** 

- $Alt+N$   $Ctrl+S$
- 

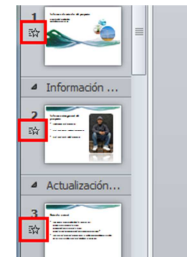

- 
- ¿Cuál es el siguiente hito?
- · ¿Cuáles son las entregas es
- Problemas y riesgos conocidCuál es la escala de tiempo investigación de dichos pro
- ¿Cuáles son los siguientes p inmediatos?

- $\bullet$  Ctrl+A
- Ninguna de las anteriores

• Ninguna de las anteriores

 $\bullet$  Ctrl+G

• Ninguna de las anteriores

- 
- 
- 

• Ninguna de las anteriores

 $\bullet$  Ctrl+I

- 
- 
- 
- 

# 16

# **DEMO ONLINE - POWER POINT 2007**

• Ctrl+U • **Ninguna de las anteriores** 

# **123. ¿Qué combinación de teclas se utiliza para poner un formato en cursiva?**

- $\bullet$  Ctrl+K
- $\bullet$  Ctrl+C
- **124. ¿Qué extensión tiene una presentación con diapositivas en Powerpoint?** 
	- .ppd
	- .ppt

# **125. ¿Qué combinación de teclas se utiliza para abrir una presentación ya existente?**

- $\bullet$  Ctrl+N  $\bullet$  Ctrl+A
- $\operatorname{Ctrl+U}$  $\bullet$  Ctrl+O
- **126. La combinación de las teclas Ctrl+V se utiliza para copiar una diapositiva** 
	- Verdadero Falso
- **127. Cambiando el tamaño de la cuadrícula, cambias el tamaño de la diapositiva** 
	- Verdadero Falso

# **128. ¿Se puede insertar una canción que tengamos en un CD de audio?**

- No, sólo es posible insertar sonido desde la galería multimedia
- Sí es posible y además nos da la opción de escoger la pista de audio que queramos
- Sí es posible pero tiene que reproducirse la pista completa
- **129. Si queremos que un sonido se repita tenemos que insertarlo varias veces** 
	- Verdadero Falso
- **130. Cuando insertamos un sonido, ¿cómo aparece representado en la diapositiva?** 
	- Mediante el nombre del sonido
	- Mediante la palabra Objeto de Sonido
	- Mediante un altavoz
	- Mediante un altavoz y el nombre del sonido

**131. El movimiento de transición es el movimiento que tienen los objetos dentro de una diapositiva** 

• Verdadero • Falso

**132. Si estamos escribiendo en un cuadro de texto y queremos salir de él, ¿qué tendremos que hacer?** 

- Pulsar la tecla Intro
- Pinchar con el ratón fuera
- Pulsar la tecla Tabulador
- Hacer doble click en el cuadro de texto
- $\bullet$  Ctrl+S
- Ninguna de las anteriores
- .pps
- .doc
- 
- -

# **133. Cuando vamos a abrir una presentación, ¿nos permite ver una vista previa de ella antes de abrirla?**

- Sí, podemos ver todas las diapositivas de la presentación
- No, no podemos visualizar la presentación hasta que la tengamos abierta
- Sí, podemos ver sólo la primera diapositiva de la presentación

# **134. ¿Cómo aparecen representados los errores ortográficos en PowerPoint?**

- Con subrayado ondulado de color verde
- En PowerPoint los errores ortográficos no aparecen
- Con subrayado ondulado de color rojo
- Con subrayado ondulado de color amarillo

## **135. Cuando aplicamos un estilo siempre se aplica a todas las diapositivas del documento**

• Verdadero • Falso

**136. ¿Qué combinación de teclas se utiliza para copiar una diapositiva?** 

- $\bullet$  Ctrl+C
- $\bullet$  Ctrl+V

# **137. ¿Qué combinación de teclas se utiliza para pegar una diapositiva?**

- $\bullet$  Ctrl+X  $Ctrl+C$
- $\bullet$  Ctrl+P • Ninguna de las anteriores
- **138. ¿Qué combinación de teclas se utiliza para cortar una diapositiva?** 
	- Ctrl+C  $\bullet$  Ctrl+X
	- $\bullet$  Ctrl+V • Ninguna de las anteriores

# **139. Dentro de los diferentes estilos de diapositiva, ¿podemos mostrar la vista previa de los estilos con un tamaño mayor?**

- Sí, nos da a elegir entre diferentes tamaños
- No es posible, sólo se pueden ver de un tamaño
- Sí, podemos aumentarlos una vez de tamaño

# **140. Cuando insertamos una película, ¿cómo aparece representado en la diapositiva?**

- Mediante una cámara
- Mediante la primera imagen de la película
- Mediante el nombre de la película

# **141. ¿Cómo podemos acceder al cuadro de diálogo de Buscar?**

- Pulsando Ctrl+S
- Desde el menú Edición, Buscar
- Pulsando Ctrl+B
- Desde el menú Formato, Buscar

- 
- 
- 
- $\bullet$  Ctrl+X
- Ninguna de las anteriores

## **142. ¿Cómo podemos acceder al cuadro de diálogo de Reemplazar?**

- Pulsando Ctrl+E
- Pulsando Ctrl+R

## **143. ¿Cómo podemos duplicar una diapositiva?**

- Pulsando Ctrl+U
- Pulsando Ctrl+D

## **144. ¿Para qué sirven los elementos enmarcados en rojo?**

- Para pasar de un cuadro de texto a otro
- Para poner letras mayúsculas o minúsculas
- Para aumentar y disminuir el tamaño de la fuente

## **145. ¿Para qué sirve el elemento enmarcado en rojo?**

Para poner el texto con un subrayado simple

- Para poner el texto con sombra
- Para poner el texto con un subrayado doble
- Ninguna de las anteriores

## **146. Dentro de una misma diapositiva es posible agregar más de una nota**

• Verdadero • Falso

## **147. ¿Para qué sirve el elemento enmarcado en rojo?**

- Para abrir la barra de herramientas Gráfico
- Para insertar una tabla
- Para insertar un gráfico
- Para cambiar de color a una diapositiva

## **148. ¿Desde dónde podemos empezar a grabar una macro?**

- Desde el menú Datos, Macro, Grabar una nueva macro
- Desde la barra de herramientas estándar, Grabar nueva macro
- Desde el menú Herramientas, Macro, Grabar una nueva macro

# **149. ¿Es posible guardar una presentación para ser presentada en internet?**

- No, sólo se pueden guardar las diapositivas una por una
- Sí, es posible guardar toda la presentación
- Depende del número de diapositivas que contenga la presentación

# **150. ¿Pueden imprimirse las páginas de notas incluidas en las diapositivas de una presentación?**

- No, sólo se pueden imprimir las diapositivas
- Sí, pueden imprimirse
- Pulsando Ctrl+L
- Desde el menú Edición, Reemplazar
- Desde el menú Formato, Duplicar
- Desde el menú Edición, Duplicar

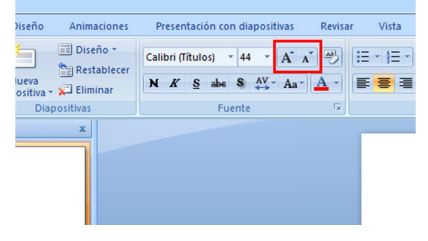

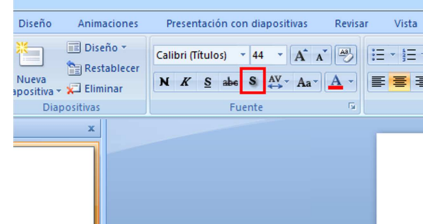

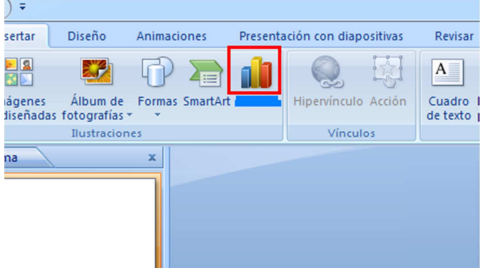

## **151. ¿Pueden especificarse las diapositivas que se desean imprimir?**

- No, siempre se imprimen todas las diapositivas de la presentación
- Sí, por números y por intervalos

## **152. ¿Qué quiere decir difundir en línea una presentación?**

- Que se envía por correo electrónico
- Que otros usuarios pueden ver una presentación en directo a través de Internet
- Que lo puede ver un grupo cerrado de usuarios

# **153. ¿Qué elementos pueden agregarse a las páginas de notas? (existen varias respuestas correctas)**

• Dibujos

**Imágenes** 

• Texto

• Las páginas de notas no existen

# **154. ¿Qué se debe hacer si se quiere agregar una imagen en una página de notas? (existen varias respuestas correctas)**

- Ir a la vista 'Normal'
- No se pueden insertar imágenes en la página de notas
- Ir a la vista 'Página de notas'
- Ir a la vista 'Diapositiva'

#### **155. ¿Para qué se utiliza la opción colaboración en línea? (existen varias respuestas correctas)**

- Para utilizar el programa 'NetMeeting' y compartir una aplicación
- Para hacer tareas de discusión
- Es una herramienta necesaria para conectarse a Internet

## **156. ¿Qué se elige al insertar una nueva diapositiva?**

- El diseño de la diapositiva
- El fondo de la diapositiva
- El diseño de toda la presentación
- No se elige nada, se inserta una diapositiva directamente

### **157. ¿Es posible insertar un objeto ya creado en una presentación de PowerPoint?**

- No, sólo es posible insertar un archivo nuevo
- Sí, se puede insertar un archivo que ya estaba creado
- Depende del tipo de objeto

### **158. ¿Es posible cambiar el fondo de una presentación?**

- El fondo se elige al comienzo de la presentación nueva y no se puede cambiar
- Sí, se puede cambiar en cualquier momento
- Sólo se puede cambiar cuando está hecha toda la presentación

## **159. ¿Qué significan los botones enmarcados en rojo?**

- Sirven para desplazar el cursor a la derecha o a la izquierda
- Sirven para aplicar o disminuir la sangría en un párrafo
- Sirven para desplazarse a la diapositiva anterior y posterior
- Sirven para utilizar la opción anterior o posterior a la última pulsada

# **160. ¿Es posible determinar las diapositivas que se van a ver al ejecutar una presentación?**

- No, siempre se ven todas
- Sí, se puede determinar las diapositivas concretas a ver
- Depende del número total de diapositivas

# **161. ¿Se termina una presentación una vez vistas todas las diapositivas?**

- Sí
- No, es posible indicar que se repita el ciclo de las diapositivas

## **162. ¿Qué quiere decir difundir en línea una presentación?**

- Que se envía por correo electrónico
- Que otros usuarios pueden ver una presentación en directo a través de Internet
- Que lo puede ver un grupo cerrado de usuarios

# **163. ¿Cómo se puede publicar una presentación de PowerPoint en una página Web?**

- Haciendo clic en el menú archivo y seleccionando la opción guardar como HTML
- No se puede poner una presentación en una página web

## **164. ¿Para qué sirve el elemento enmarcado en rojo?**

- Para insertar un borde
- Para abrir la barra de herramientas Tablas y bordes
- Para insertar una hoja de cálculo de Excel
- Para insertar una tabla

# **165. ¿Qué ocurre si se pulsa el elemento enmarcado en rojo?**

- Modifica el espacio entre caracteres.
- Abre al cuadro de diálogo de audio y video.
- Aumenta o disminuye el texto.
- Convierte a mayúsculas.

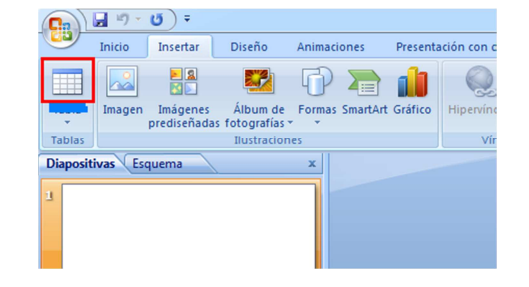

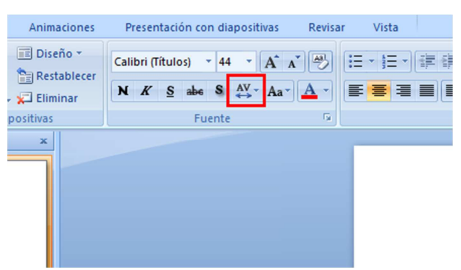

#### **166. Dentro del cuadro de diálogo Reemplazar, ¿qué hace la opción de Reemplazar todas?**

• Reemplaza una palabra que se encuentra escrita incorrectamente en el documento por otra de su propio diccionario

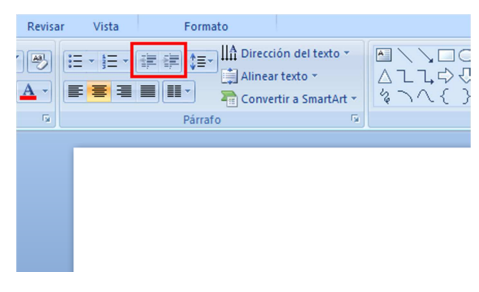

- Busca y reemplaza una palabra por otra que le hemos indicado cada vez que aparezca en el documento
- Reemplaza todas las diapositivas por la que se encuentra seleccionada
- **167. ¿Desde dónde podemos poner una alineación centrada en un cuadro de texto?** 
	- Desde el menú Formato, Alineación, Centrar
	- Desde el menú Formato, Párrafo, Alineación
	- Pulsando Ctrl+T
	- Desde la barra de herramientas Formato, Centrar

#### **168. ¿Podemos crearnos nuestro propio fondo de diapositiva?**

- Sí, podemos poner únicamente diferentes colores
- No, los fondos siempre tienen que ser imágenes o texturas prediseñadas
- Sí, podemos poner diferentes efectos de relleno y colores

#### **169. ¿Cómo podemos empezar a grabar una difusión?**

- Mediante el botón de la barra de herramientas Formato, Grabar difusión
- Mediante el botón de la barra de herramientas Estándar, Grabar difusión
- Mediante el menú Presentación, Difusión en línea, Grabar y guardar una difusión
- Mediante el menú Herramientas, Difusión en línea, Grabar y guardar una difusión

#### **170. ¿Desde dónde podemos introducir un botón de acción?**

- Desde el menú Insertar, Botones de Acción
- Desde el menú Presentación, Botones de Acción
- Desde el menú Herramientas, Botones de Acción

#### **171. ¿Desde dónde podemos acceder al cuadro de Interlineado?**

- Desde la barra de herramientas Estándar, Interlineado
- Desde el menú Formato, Interlineado
- Desde el menú Formato, Párrafo
- Ninguna de las anteriores

## **172. ¿Qué hay que hacer para desplegar un menú completamente sin que se encuentren escondidos algunos comandos?**

- Pulsar la tecla Alt
- Hacer doble click en el nombre del menú
- Pinchar en la pestaña que aparece al final del menú
- Pulsar la tecla Ctrl

#### **173. ¿Qué vista representa el icono enmarcado en rojo?**

- Representa la vista normal.
- Representa la vista clasificador de diapositivas.

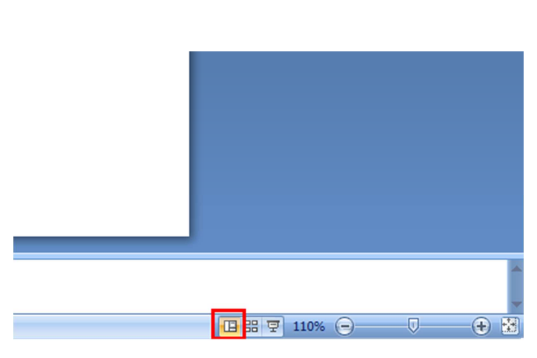

- Representa la vista de lectura.
- Ninguna de las anteriores.

#### **174. ¿Qué vista representa el icono enmarcado en rojo?**

- Representa la vista normal.
- Representa la vista cuadro de diapositivas.
- Representa la vista de lectura.

#### **175. ¿Qué vista representa el icono enmarcado en rojo?**

- Cuadro de diapositivas.
- Lectura.
- Normal.

#### **176. ¿Qué acción realiza el elemento enmarcado en rojo?**

- Aumenta al máximo zoom.
- Pone la presentación en pantalla completa.
- Ajusta la diapositiva a la ventana actual.
- Ninguna de las anteriores.

#### **177. ¿Qué representa el elemento enmarcado en rojo?**

- Un menú.
- Un botón
- Un panel de herramientas.
- Una ficha

**178. Para establecer que el panel de tareas aparezca siempre que se inicie Powerpoint es necesario tenerlo activado dentro del menú Herramientas, Opciones** 

- Verdadero **•** Falso
	-

**179. Para establecer que el panel de tareas aparezca siempre que se inicie Powerpoint es necesario tenerlo activado dentro del menú Herramientas, Personalizar** 

• Verdadero • Falso

#### **180. ¿Dónde hay que ir para que no termine la presentación con la última diapositiva en negro?**

- Al menú Herramientas, Personalizar
- Al menú Herramientas, Opciones
- Esa opción no es posible
- Al menú Presentación, Configurar presentación

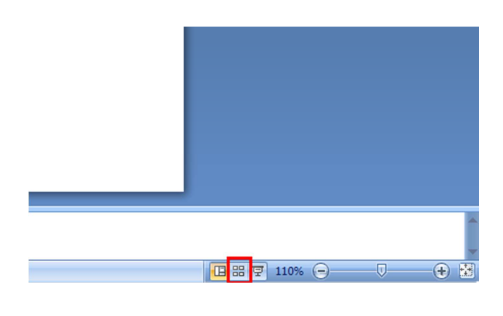

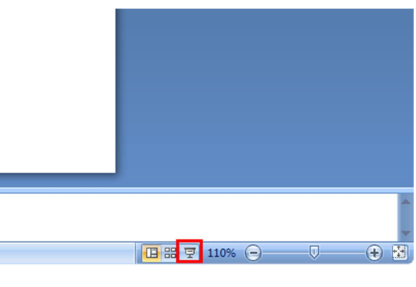

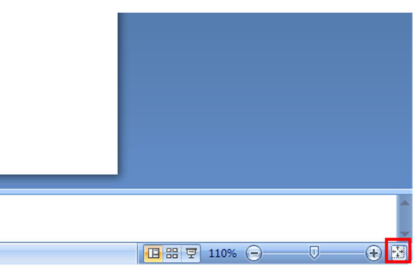

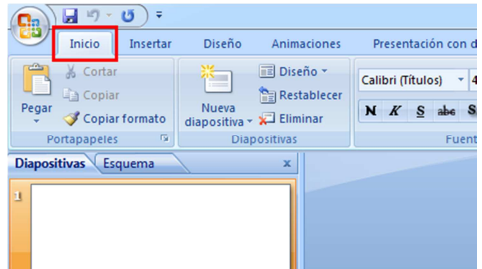

#### **181. ¿Qué está indicando el elemento enmarcado en rojo?**

- El elemento que se tiene seleccionado, en este caso un borde
- Indica los elementos que tiene la diapositiva en su diseño
- El nombre del tema de diseño de la diapositiva

182. Si hacemos doble click sobre el botón enmarcado en ro **realiza una revisión ortográfica** 

- Verdadero
- Falso

# 183. ¿Qué ocurre si hacemos doble click sobre el botón enmarcado **en rojo?**

- No ocurre nada
- Realiza una revisión ortográfica
- Nos da la opción de cambiar el idioma

#### **184. ¿Qué acción realiza el elemento enmarcado en rojo?**

#### **(la imagen es de pp2010 pero vale igualmente)**

- Te da la opción de cambiar por otro tipo de organigrama
- Inserta otra nivel más entre los distintos niveles jerárquicos
- Inserta otro organigrama diferente
- Ninguna de las anteriores

### **185. ¿Qué acción realiza el elemento enmarcado en rojo?**

- Invierte los niveles del diagrama
- Voltea la figura del diagrama
- Cambia por otro tipo de diagrama
- Ninguna de las anteriores

**186. ¿Cómo aparece representado en la vista general de diapositivas cuando ocultamos una de ellas?** 

- Aparece con el número de diapositiva tachado
- Aparece la diapositiva tachada
- No aparece la diapositiva
- Aparece la diapositiva en negro

# **187. Si tenemos una diapositiva oculta e iniciamos la presentación de diapositivas, cuando llegué a ella se la saltará y pasará a la siguiente**

• Verdadero • Falso

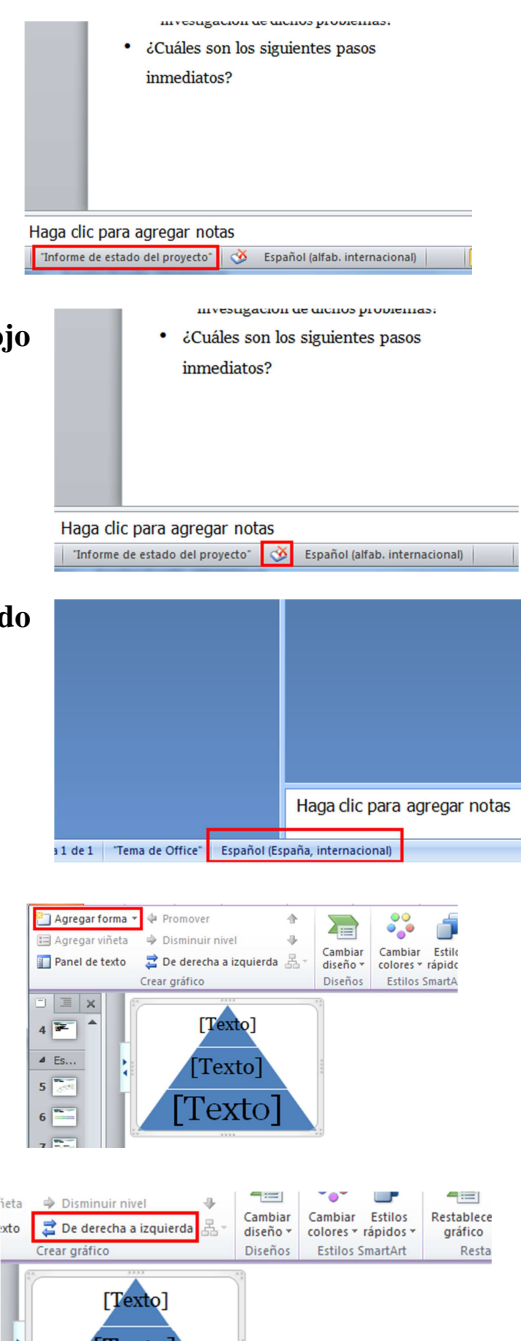

**Texto** 

**188. ¿De qué formas se puede establecer en una presentación que se pase a la diapositiva siguiente?** 

- Con la tecla Escape
- Automáticamente después de un tiempo

**189. En una presentación es posible tener desactivado que mediante un clic del ratón se pase a la siguiente diapositiva** 

• Verdadero • Falso

# **190. ¿Podemos hacer que la presentación de diapositivas no se vea a pantalla completa?**

- No, esa opción no está disponible
- Es posible sólo si existe más de una diapositiva
- Sí, lo podemos cambiar desde el menú Presentación, Configurar presentación
- Sí, lo podemos cambiar desde el menú Herramientas, Opciones

**191. ¿Qué acciones tenemos disponibles al hacer clic en un botón de acción?** 

- Un hipervínculo
- La ejecución de una macro

**192. Dentro de los botones de acción, tenemos la opción de que al hacer clic nos lleve a otra presentación de PowerPoint** 

• Verdadero • Falso

**193. Dentro de los botones de acción, no tenemos la opción de que al hacer clic reproduzca un sonido** 

• Verdadero • Falso

# **194. Dentro de las autoformas también se encuentran los botones de acción**

- Verdadero Falso
- **195. ¿Qué representa el elemento enmarcado en rojo?**
	- Opciones de sangría.
	- Opciones de interlineado.
	- Opciones de espaciado de fuentes.
	- Opciones de alineación de texto.

# **196. ¿Se puede hacer que un objeto siga una trayectoria y la recorra en una presentación?**

- No, esa opción no está disponible
- Sí, pero sólo podemos escoger entre las opciones que nos da
- Sí, tenemos la posibilidad de hacerla nosotros mismos
- Sólo si se tiene una herramienta especial instalada
- Con la tecla Tabulador
- Al hacer clic con el ratón

 $\mathbb{E}\left[\frac{|\mathbf{w}_0|}{|\mathbf{w}_0|}\right] = \mathbb{E}\left[\frac{1}{|\mathbf{w}_0|}\right] \mathbb{E}\left[\frac{|\mathbf{w}_0|}{|\mathbf{w}_0|}\right]$  Alinear texto  $\mathbf{w}_0$  $\wedge$   $\vee$   $\wedge$   $\wedge$   $\wedge$   $\wedge$  $\frac{1}{\sqrt{2\pi}}$  Convertir a SmartArt  $\sim$  $\overline{B}$ Párrafo  $\overline{B}$ 

- La ejecución de un programa
- Cerrar el programa activo
- -